### VULCAN Dziennik VULCAN

# Pobieranie rozkładów materiału z Biblioteki internetowej

**Biblioteka internetowa** to zbiór rozkładów materiału przekazanych przez wydawnictwa do firmy VULCAN na mocy stosownej umowy.

Za zawartość merytoryczną zagadnień związanych z podstawami programowymi przedmiotów ogólnokształcących w odpowiedzialne są wydawnictwa publikujące podręczniki.

**Biblioteka szkolna** to zbiór rozkładów materiału przekazanych przez nauczycieli lub pobranych z Biblioteki internetowej. **Funkcjonalności obu bibliotek są podobne.**

Zagadnienia opisane w poradzie zostały podzielone na dwie części:

Część I. [Pobieranie rozkładów materiału dla przedmiotów kształcenia ogólnego](#page-1-0)  [\(poza I etapem nauczania\)](#page-1-0)

[Część II. Pobieranie rozkładów materiału dla I etapu nauczania](#page-8-0)

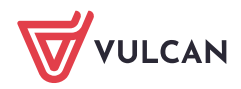

# <span id="page-1-0"></span>Część I. Pobieranie rozkładów materiału dla przedmiotów kształcenia ogólnego (poza I etapem nauczania).

Zagadnienia w tej części zostały podzielone na następujące tematy:

[Przeglądanie rozkładów materiału dostępnych w Bibliotece internetowej](#page-1-1) 

- [Funkcje ułatwiające przeglądanie rozkładów materiału](#page-2-0)
- W[yświetlanie szczegółów rozkładu](#page-3-0)
- [Brak elementów podstawy programowej w opublikowanym rozkładzie](#page-4-0)

### [Pobieranie rozkładu materiału](#page-5-0)

- [Pobieranie jednego](#page-5-1) rozkładu
- <span id="page-1-1"></span>P[obieranie kilku rozkładów jednocześnie](#page-7-0)

# Przeglądanie rozkładów materiału dostępnych w Bibliotece internetowej

- 1. Zaloguj się do systemu *Dziennik VULCAN* jako nauczyciel i uruchom moduł *Dziennik*.
- 2. Przejdź do zakładki Nauczyciel i wybierz na wstążce opcję Rozkłady materiału.

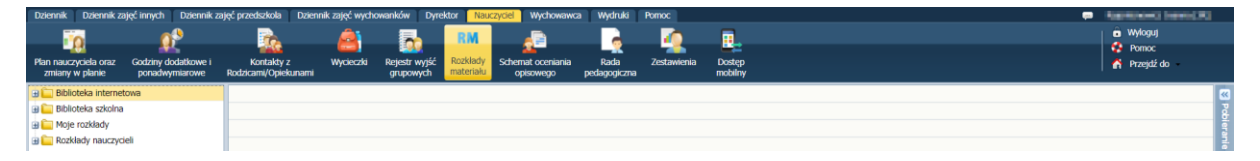

3. W oknie po lewej stronie, w drzewie danych znajduje się folder Biblioteka internetowa. Kliknij na znak plusa znajdujący się przed nazwą folderu, aby go rozwinąć i przeglądać jego zawartość.

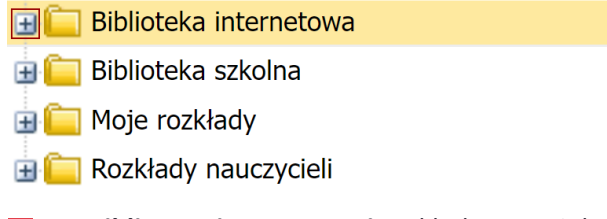

W **Bibliotece internetowej** rozkłady materiału zostały podzielone na etapy edukacyjne, a następnie podzielone na przedmioty kształcenia ogólnego.

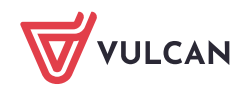

W **Bibliotece szkolnej** nie ma podziału na przedmioty, oznacza to, że w folderze dostępne są wszystkie rozkłady materiału udostępnione przez nauczycieli:

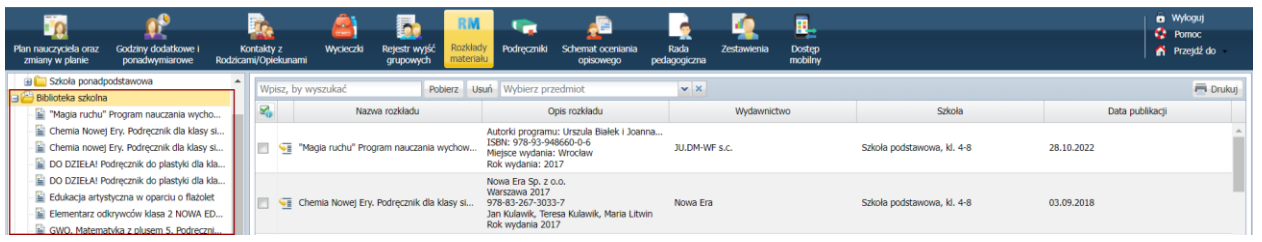

Rekomendujemy dodawanie do biblioteki szkolnej rozkładów materiału, których nie ma w Bibliotece internetowej (na przykład rozkłady dla przedmiotów zawodowych).

Pobierając rozkład z biblioteki internetowej do biblioteki szkolnej, pobierana jest kopia rozkładu. Jeśli wydawnictwo zaktualizuje dany rozkład, to zmiany będą widoczne w Bibliotece internetowej, nie będą widoczne w Bibliotece szkolnej.

### <span id="page-2-0"></span>Funkcje ułatwiające przeglądanie rozkładów materiału

### Sortowanie rozkładów

Po najechaniu myszką na nagłówek kolumny pojawia się **strzałka w dół**, która po kliknięciu pozwala posortowanie rozkładów zgodnie z nazwą kolumny w porządku alfabetycznym.

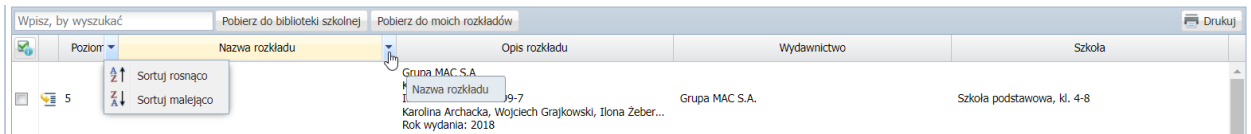

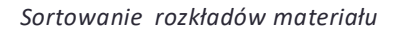

### Filtrowanie rozkładów

W oknie **Wpisz, by wyszukać** rozpocznij wprowadzenie tekstu, dzięki któremu zostaną zawężone rozkłady materiału do tych które zawierają wprowadzony tekst.

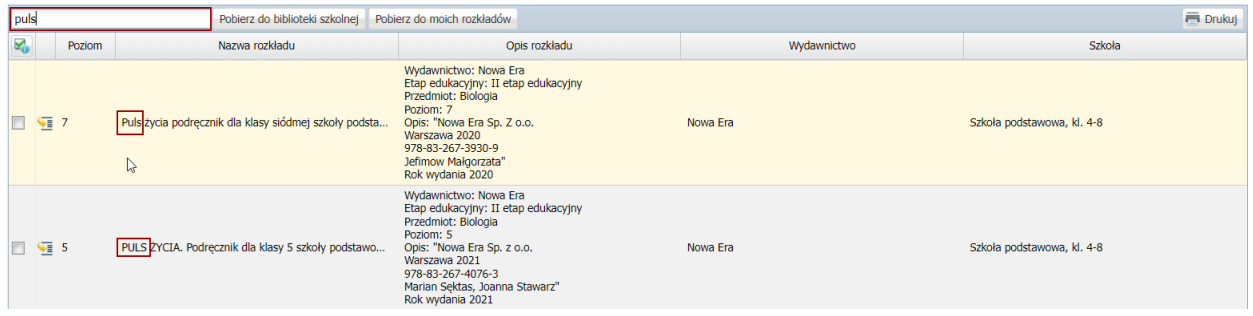

*Filtrowanie po wprowadzonym tekście "puls"*

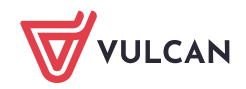

<span id="page-3-0"></span>Filtrowanie pozwala zawężać wyświetlane wyniki bez względu na to w jakiej kolumnie występuje szukany tekst.

### Wyświetlanie szczegółów rozkładu

1. Aby wyświetlić szczegóły danego rozkładu materiału kliknij na ikone  $\sqrt{m}$  znajdującą się na początku wiersza lub wskaż dany rozkład w drzewie danych w oknie po prawej stronie:

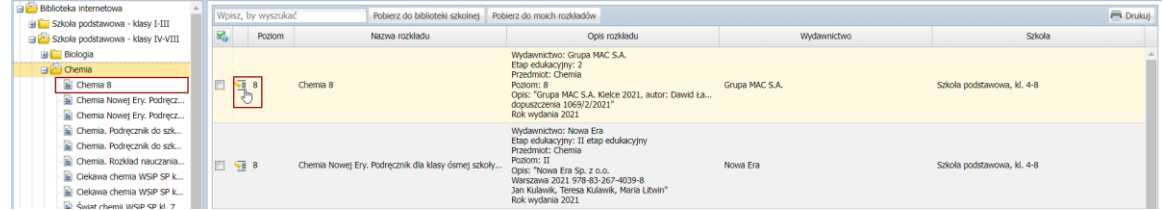

**2.** Po wejściu w szczegóły rozkładu wyświetli się strona:

#### OPIS STRONY SZCZEGÓŁÓW ROZKŁADU

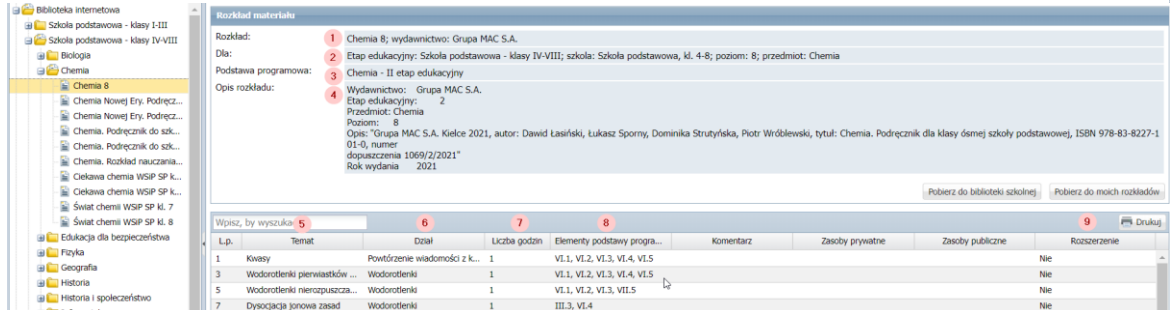

#### **OPIS ROZKŁADU MATERIAŁU:**

- **Rozkład**: w tym polu prezentowana jest nazwa danego rozkładu oraz informacja o wydawnic- $\mathbf{1}$ twie.
- **Dla**: w tym polu wskazany jest etap edukacyjny, rodzaj szkoły do której kierowany jest rozkład  $2<sup>1</sup>$ materiału oraz przedmiot, którego dotyczy.
- **Podstawa programowa**: w polu tym wyświetlana jest informacja o podstawie programowej,  $3<sup>1</sup>$ przypisanej do rozkładu materiału.
- $\overline{4}$ **Opis materiału**: treści zawarte w opisie materiału doprecyzowują informacje o rozkładzie, pozwalając na rozróżnienie rozkładów pomiędzy sobą na przykład w sytuacji, gdy pojawi się nowe wydanie rozkładu, którego nazwa pozostaje bez zmian. Informacje zawarte w opisie materiału mogą się różnić w zależności od wydawnictwa.

#### **OPIS POZYCJI ROZKŁADU MATERIAŁU**:

- **Temat**: temat rozkładu materiału, który będzie po przypisaniu rozkładu uzupełniany podczas  $5<sup>2</sup>$ tworzenia lekcji.
- **Dział**: informacja o dziale, do którego przypisany jest dany temat.

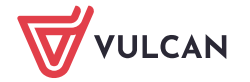

- **Liczba godzin**: informacja o liczbie godzin lekcyjnych przewidzianych na realizacje danego te- $\overline{7}$ matu.
- Elementy **podstawy programowej**: uzupełnione przez wydawnictwo punkty podstawy pro- $8<sup>1</sup>$ gramowej realizowanych w danym temacie.
- $9<sup>1</sup>$ **Rozszerzenie**: informacja o tym, czy dany temat realizowany jest w zakresie rozszerzonym czy w zakresie podstawowym.

### <span id="page-4-0"></span>Brak elementów podstawy programowej w opublikowanym rozkładzie

Za zawartość merytoryczną zagadnień związanych z podstawami programowymi przedmiotów ogólnokształcących w odpowiedzialne są wydawnictwa publikujące podręczniki.

- Jeśli opublikowany rozkład materiału nie zawiera w pozycjach rozkładu materiału elementów podstawy programowej należy zwrócić się do wydawnictwa, które opublikowało dany rozkład.
- $\blacksquare$  Jeśli posiadasz rozkład materiału danego wydawnictwa wraz z informacia na temat punktów podstawy programowej, którą realizowane są w danym temacie, samodzielnie może zmodyfikować pobrany rozkład i ręcznie uzupełnić elementy podstawy programowej.

Przewodnik: [Dziennik VULCAN. Modyfikowanie i usuwanie](https://www.bazawiedzy.vulcan.edu.pl/bazawiedzy.php/show/772) rozkładów materiału nauczania

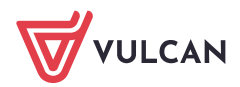

# <span id="page-5-0"></span>Pobieranie rozkładu materiału

### <span id="page-5-1"></span>Pobieranie jednego rozkładu

1. Kliknij na przycisk **Pobierz do moich rozkładów**.

Przycisk widoczny jest w dwóch widokach:

w widoku spisu rozkładów materiału - dodaj znacznik w polu wyboru znajdującym się na początku wiersza, a następnie kliknij na przycisk **Pobierz do moich rozkładów**.

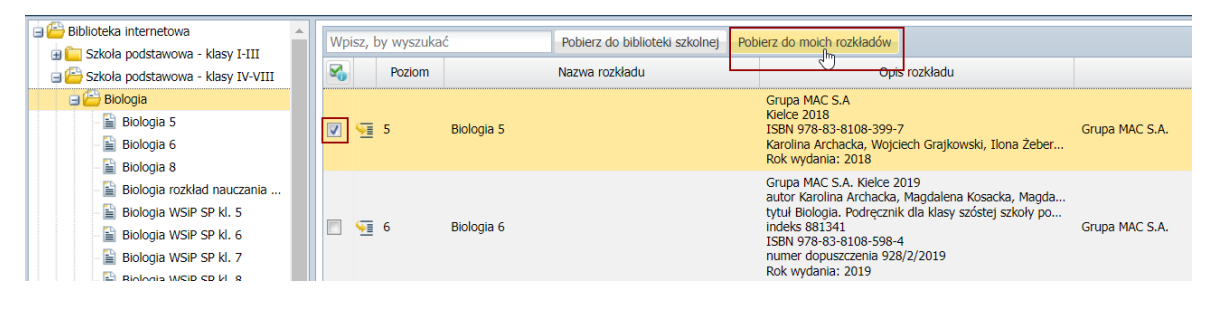

W widoku szczegółów rozkładu materiału kliknij na przycisk **Pobierz do moich rozkładów.**

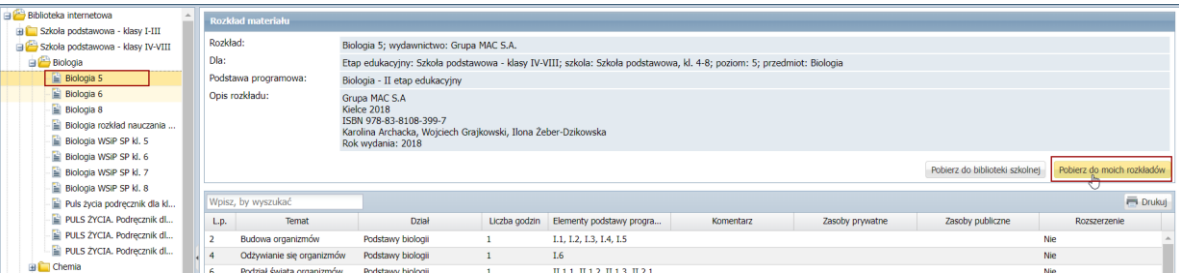

2. Po kliknięciu na przycisk Pobierz pojawi się **okno przypisywania rozkładu materiału do przedmiotu**:

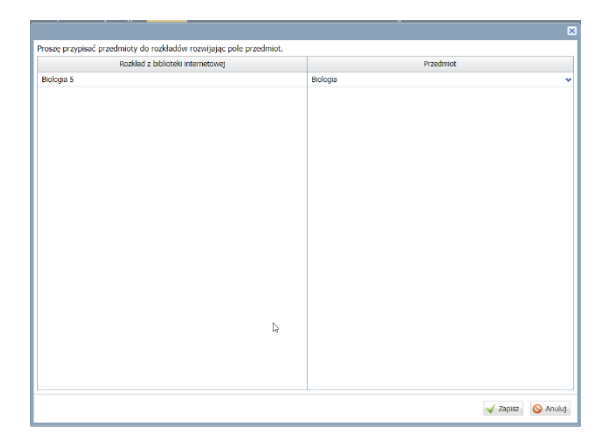

**Nie zmieniaj przedmiotu**, dzięki temu podczas pobierania rozkładu zostaną prawidłowo przeniesione elementy podstawy programowej.

Podstawa programowa przypisana jest do przedmiotów ogólnych dodanych systemowo do Uonet+.

Przedmiot powinien ten powinien być zgodny z przedmiotem z którego będą przeprowadzane zajęcia.

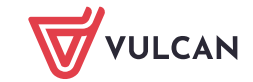

\* Jeśli przedmiot został by zmieniony na inny pojawiłby się poniższy komunikat, którego zatwierdzenie spowodowałoby pobranie rozkładu ale bez informacji o podstawie programowej i elementach podstawy programowej.

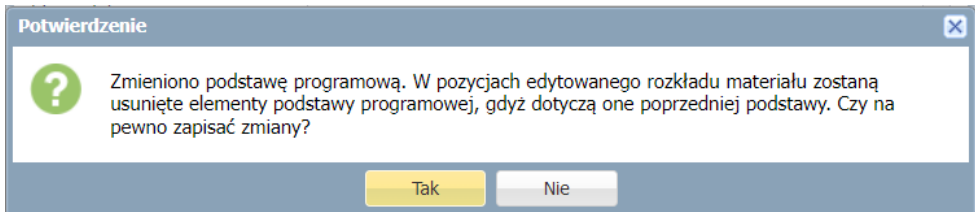

#### Przykład I**:**

- W szkole nauczyciel prowadzi lekcje z przedmiotu matematyka w zakresie rozszerzonym.
- Administrator dziennika dodał przedmiot: "*Matematyka roz*."
- Nauczyciel pobierając rozkład przypisał go do dodanego przedmiotu "*Matematyka roz"*
- Pojawił się komunikat o zmianie podstawy programowej, a po zatwierdzeniu rozkład przeniósł się bez informacji o podstawie programowej i elementach podstawy programowej.

#### Rozwiązanie do przykładu:

Informacja o rozszerzeniu powinna zostać uzupełniona w *Dzienniku oddziału* w zakładce *Uczniowie i przedmioty:*

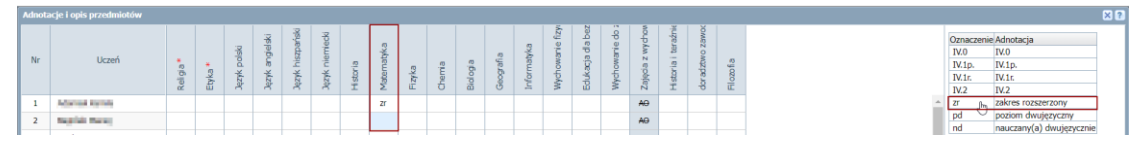

- **Przedmiot:** "*matematyka roz*" nie powinien zostać dodany do *Słowników*
- Podczas pobierania rozkładu nauczyciel nie powinien zmieniać przedmiotu w oknie przypisania rozkładu do przedmiotu.

#### Przykład II

- **Zajęcia z języka obcego prowadzone są w grupach.**
- $\blacksquare$  Administrator dodał do dziennika przedmioty "GR I j. angielski" i "GR II j. angielski"
- Nauczyciel pobierając rozkład materiału przypisuje go do przedmiotu "GR I j. angielski"
- Pojawił się komunikat o zmianie podstawy programowej, a po zatwierdzeniu rozkład przeniósł się bez informacji o podstawie programowej i elementach podstawy programowej.

#### Rozwiązanie:

- Administrator powinien w module Administrowanie utworzyć odpowiednie grupy
- Wychowawca w Dzienniku oddziału powinien przypisać uczniów do odpowiedniej grupy.
- Podczas pobierania rozkładu nauczyciel nie powinien w oknie przypisania rozkładu do przedmiotu zmieniać przedmiotu.

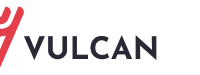

4. Kliknij przycisk **Zapisz.** Pobrany rozkład pojawi się w drzewie danych, w gałęzi Moje rozkłady.

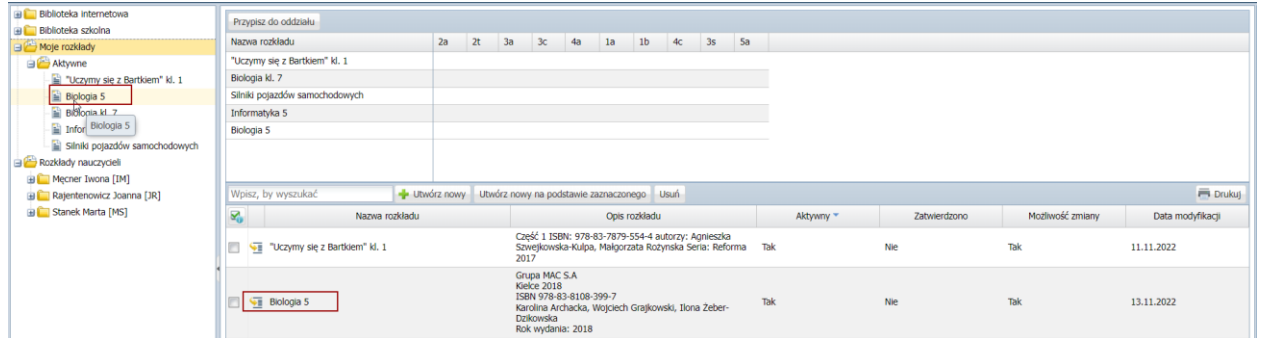

### <span id="page-7-0"></span>Pobieranie kilku rozkładów jednocześnie

Jeśli nauczyciel uczy danego przedmiotu na w różnych oddziałach na różnych poziomach może równocześnie pobrać kilka rozkładów materiału.

1. **Zaznacz rozkłady**, które chcesz pobrać i kliknij na przycisk **Pobierz do moich rozkładów.**

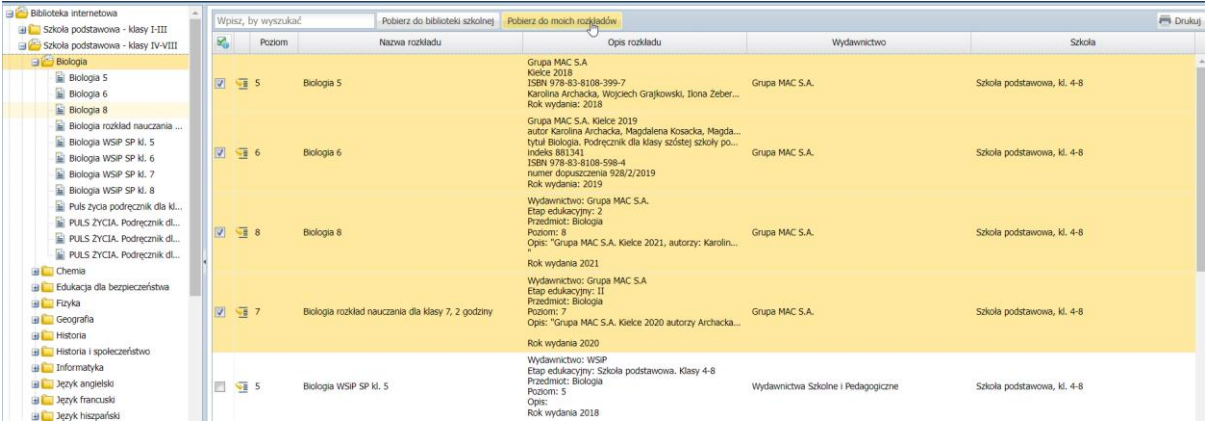

2. W oknie przypisywania rozkładu do przedmiotu **nie zmieniaj** przypisania do przedmiotów:

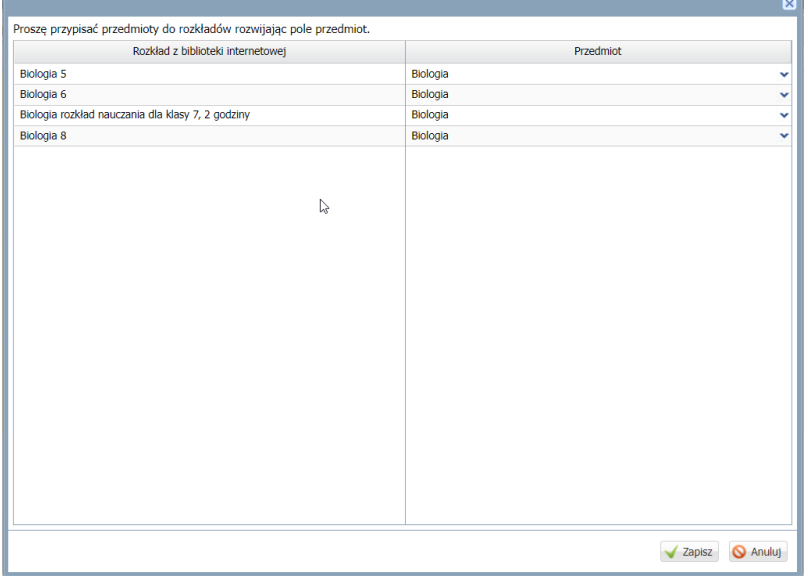

3. Po kliknięciu na przycisk zapisz rozkłady zostaną pobrane do Biblioteki **Moje rozkłady**.

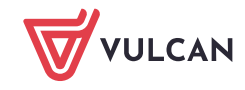

# <span id="page-8-0"></span>Część II. Pobieranie rozkładów materiału dla I etapu nauczania

Zagadnienia w tej części zostały podzielone na następujące tematy:

[Pobieranie rozkładu materiału](#page-8-1) dla I etapu nauki

- P[obieranie rozkładu dla przedmiotu edukacja wczesnoszkolna](#page-8-1)
- P[obieranie rozkładu materiału dla poszczególnej edukacji np.](#page-8-1) edukacji informa[tycznej](#page-8-1)
- P[obieranie rozkładów materiału do nauki języków obcych](#page-8-1)
- [Przeglądanie rozkładów materiału dla I etapu nauki](#page-8-1)
	- R[odzaje rozkładów materiału do edukacji wczesnoszkolnej](#page-9-0)
	- W[yświetlanie szczegółów rozkładu](#page-10-0)
	- B[rak elementów podstawy programowej w opublikowanym rozkładzie](#page-11-0)
- [Pobieranie rozkładu materiału](#page-12-0) dla I etapu nauki
	- P[obieranie rozkładu dla przedmiotu edukacja wczesnoszkolna](#page-12-1)
	- P[obieranie rozkładu materiału dla poszczególnej edukacji np.](#page-13-0) edukacji informa[tycznej](#page-13-0)
	- P[obieranie rozkładów materiału do nauki języków obcych](#page-14-0)

# Przeglądanie rozkładów materiału dla I etapu nauki

Rozkłady materiału dla I etapu nauki znajdują się w folderze: "Szkoła podstawowa klasy I-III":

<span id="page-8-1"></span>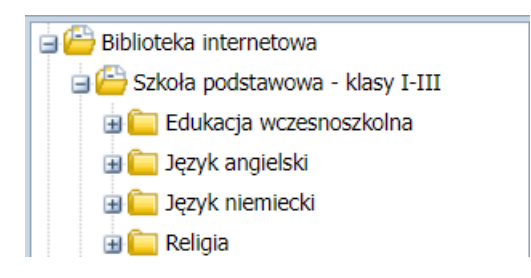

W przeglądaniu zamieszczonych rozkładów materiału mogą pomóc *[Funkcje ułatwiające przeglądanie](#page-2-0)  [rozkładów materiału](#page-2-0).*

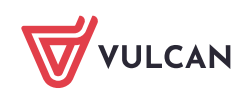

## <span id="page-9-0"></span>Rodzaje rozkładów materiału do edukacji wczesnoszkolnej

W Bibliotece internetowej w folderze Edukacja wczesnoszkolna dodane są rozkłady materiałów zarówno **do przedmiotu edukacja wczesnoszkolna** (wszystkie edukacje w jednym rozkładzie) oraz rozkłady materiału **do pojedynczej edukacji np. edukacji matematycznej**.

### **O tym, jakiej edukacji dotyczy dany rozkład świadczy jego nazwa**.

- Jeśli w nazwie przedmiotu nie ma wskazania konkretnej edukacji oznacza to, że rozkład przeznaczony jest do realizacji zajęć dla przedmiotu edukacja wczesnoszkolna.
- Jeśli w nazwie przedmiotu pojawi się konkretna edukacja oznacza to, że rozkład materiału będzie zawierał tematy dotyczące tylko tej edukacji.

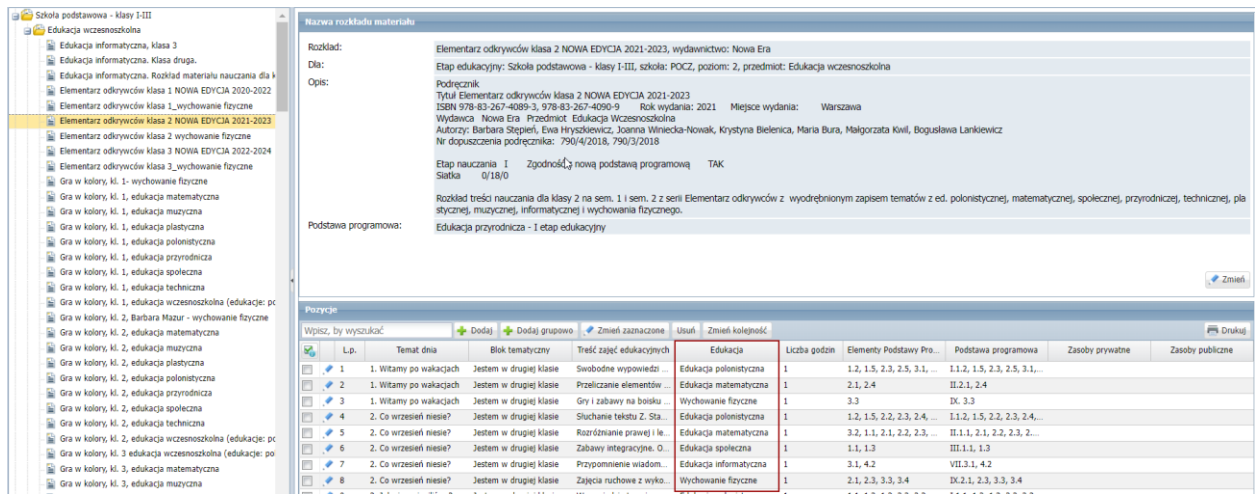

#### *Rozkład materiału dla edukacji wczesnoszkolnej*

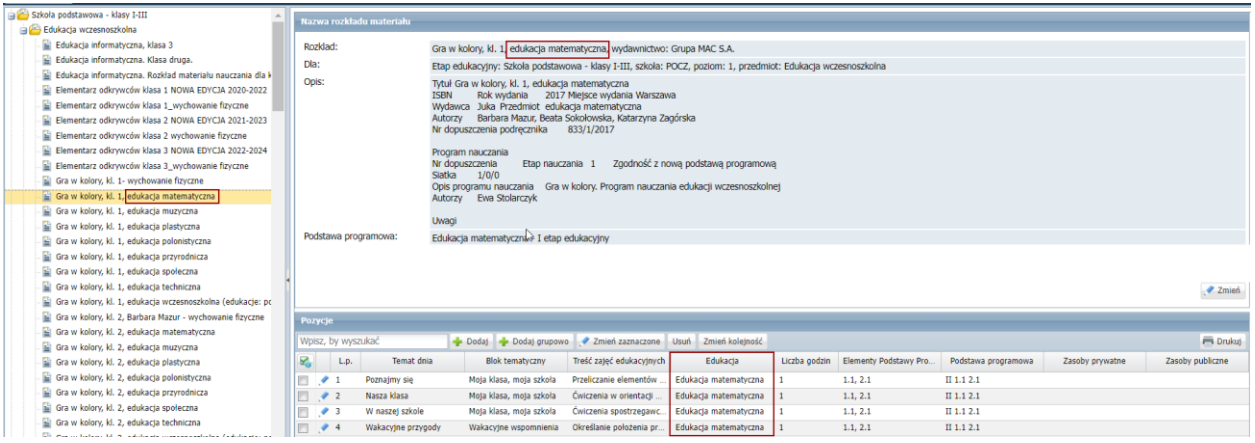

*Rozkład materiału dla edukacji matematycznej*

Jeśli rozkład materiału do danego podręcznika występuje tylko w wersji zawierającej w sobie wszystkie edukacje, a w szkole prowadzone są zajęcia dla poszczególnych edukacji, to nauczyciel po pobraniu rozkładu ma możliwość jego podzielenia.

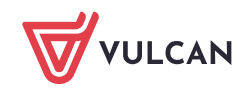

Poradnik: Dziennik VULCAN. [Modyfikowanie i usuwanie rozkładów materiału](https://www.bazawiedzy.vulcan.edu.pl/bazawiedzy.php/show/772) nauczania

### <span id="page-10-0"></span>Wyświetlanie szczegółów rozkładu

1. Aby wyświetlić szczegóły danego rozkładu materiału kliknij na ikonę znajdującą się na początku wiersza lub wskaż dany rozkład w drzewie danych w oknie po prawej stronie:

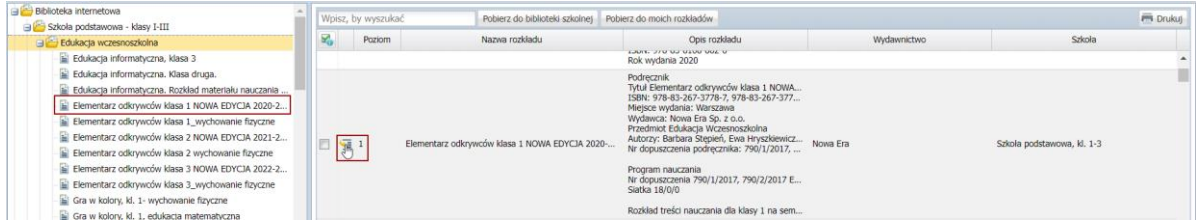

2. Po wejściu w szczegóły rozkładu wyświetli się strona:

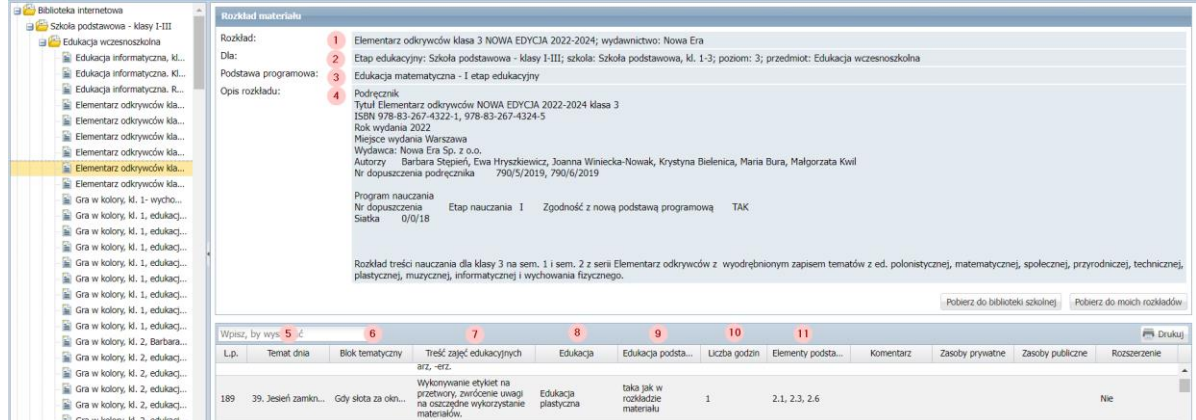

#### **OPIS ROZKŁADU MATERIAŁU:**

- **Rozkład**: w tym polu prezentowana jest nazwa danego rozkładu oraz informacja o wydawnic- $1<sup>2</sup>$ twie.
- **Dla**: w tym polu wskazany jest etap edukacyjny, rodzaj szkoły do której kierowany jest rozkład  $2^{\circ}$ materiału oraz przedmiot, którego dotyczy.
- **Podstawa programowa**: w polu tym wyświetlana jest informacja o podstawie programowej,  $3<sup>1</sup>$ przypisanej do rozkładu materiału.
- $4<sup>1</sup>$ **Opis materiału**: treści zawarte w opisie materiału doprecyzowują informacje o rozkładzie, pozwalając na rozróżnienie rozkładów pomiędzy sobą na przykład w sytuacji, gdy pojawi się nowe wydanie rozkładu, którego nazwa pozostaje bez zmian. Informacje zawarte w opisie materiału mogą się różnić w zależności od wydawnictwa.

#### **OPIS POZYCJI ROZKŁADU MATERIAŁU**:

- **Temat dnia**: temat dnia z pierwszej lekcji uzupełniany będzie do każdej kolejnej lekcji, która  $5<sup>7</sup>$ odbywa się w danym dniu w danym oddziale.
	- **Blok tematyczny**: określa blok do którego przypisane są dane zajęcia.

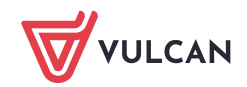

 $\overline{7}$ 

- **Treść zajęć edukacyjnych** określa temat zajęć edukacyjnych
- **Edukacja** określa przedmiot wchodzący w skład edukacji wczesnoszkolnej, którego dotyczy  $\overline{8}$ dana pozycja rozkładu materiału
- **Edukacja podstawa programowa** określa podstawę programową przypisaną do danej pozycji  $9<sup>1</sup>$ rozkładu materiału
- **Liczba godzin**: informacja o liczbie godzin lekcyjnych przewidzianych na realizacje danego te- $10<sup>°</sup>$ matu.
- **Elementy podstawy programowej**: uzupełnione przez wydawnictwo punkty podstawy programowej realizowanych w danym temacie.

### <span id="page-11-0"></span>Brak elementów podstawy programowej w opublikowanym rozkładzie

Za zawartość merytoryczną zagadnień związanych z podstawami programowymi przedmiotów ogólnokształcących w odpowiedzialne są wydawnictwa publikujące podręczniki.

- Jeśli opublikowany rozkład materiału nie zawiera w pozycjach rozkładu materiału elementów podstawy programowej należy zwrócić się do wydawnictwa, które opublikowało dany rozkład.
- $\blacksquare$  Jeśli posiadasz rozkład materiału danego wydawnictwa wraz z informacia na temat punktów podstawy programowej, którą realizowane są w danym temacie, samodzielnie może zmodyfikować pobrany rozkład i ręcznie uzupełnić elementy podstawy programowej.

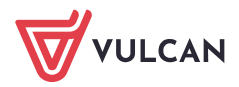

# <span id="page-12-0"></span>Pobieranie rozkładu materiału dla I etapu nauki

### <span id="page-12-1"></span>Pobieranie rozkładu dla przedmiotu edukacja wczesnoszkolna

1. Wskaż rozkład materiału, który będzie zawierał w sobie pozycje dotyczące wszystkich edukacji.

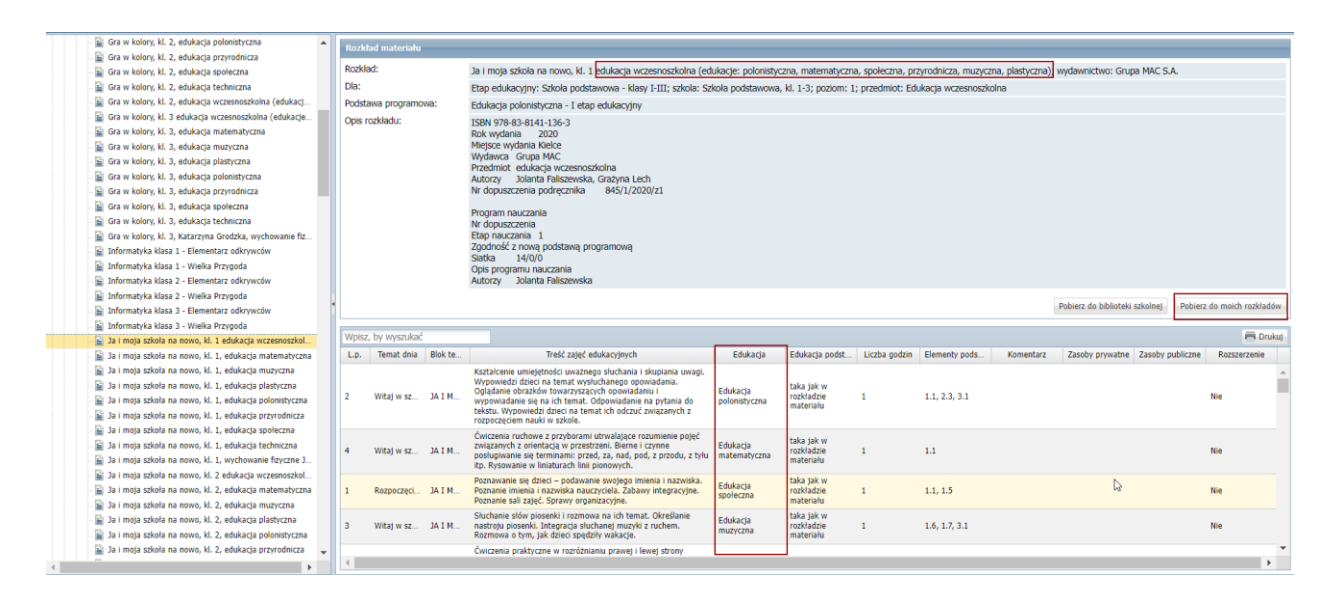

*Rozkład do edukacji wczesnoszkolnej zawierający pozycje dotyczące poszczególnych edukacji*

- 2. Kliknij na przycisk **Pobierz do moich rozkładów**
- 3. W oknie przypisywania rozkładu materiału do przedmiotu **pozostaw przedmiot** edukacja wczesnoszkolna, ponieważ z takiego przedmiotu będą realizowane zajęcia.

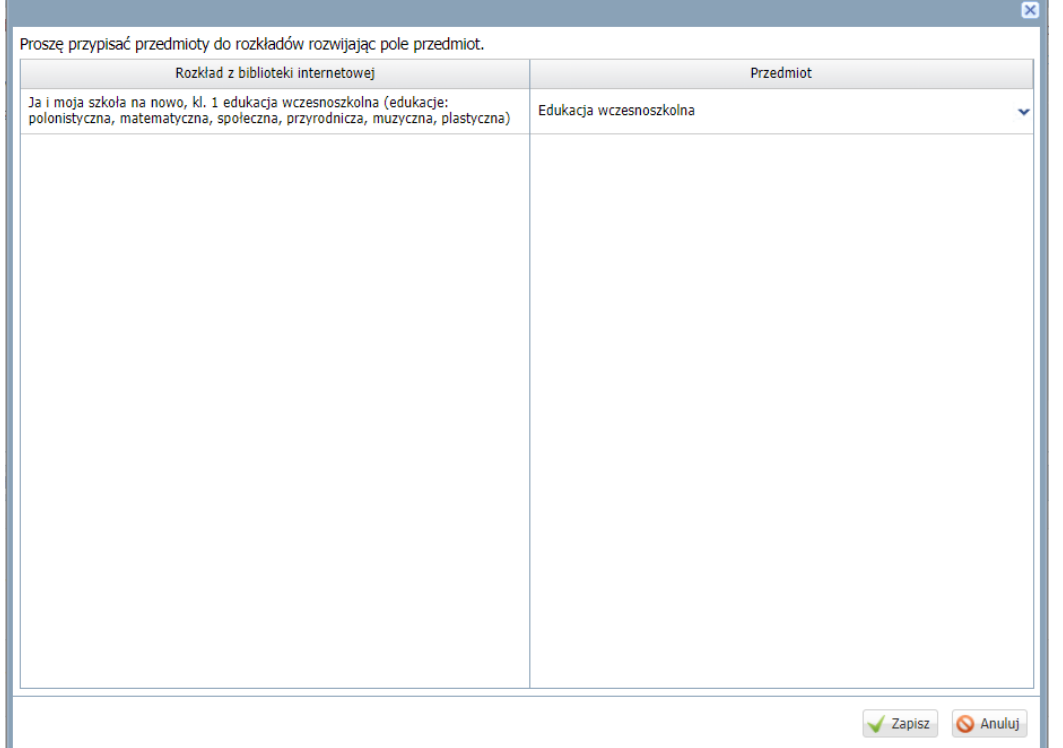

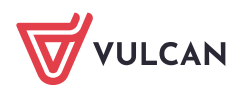

4. Kliknij **Zapisz**, a rozkład zostanie pobrany do Biblioteki **Moje rozkłady > Aktywne**.

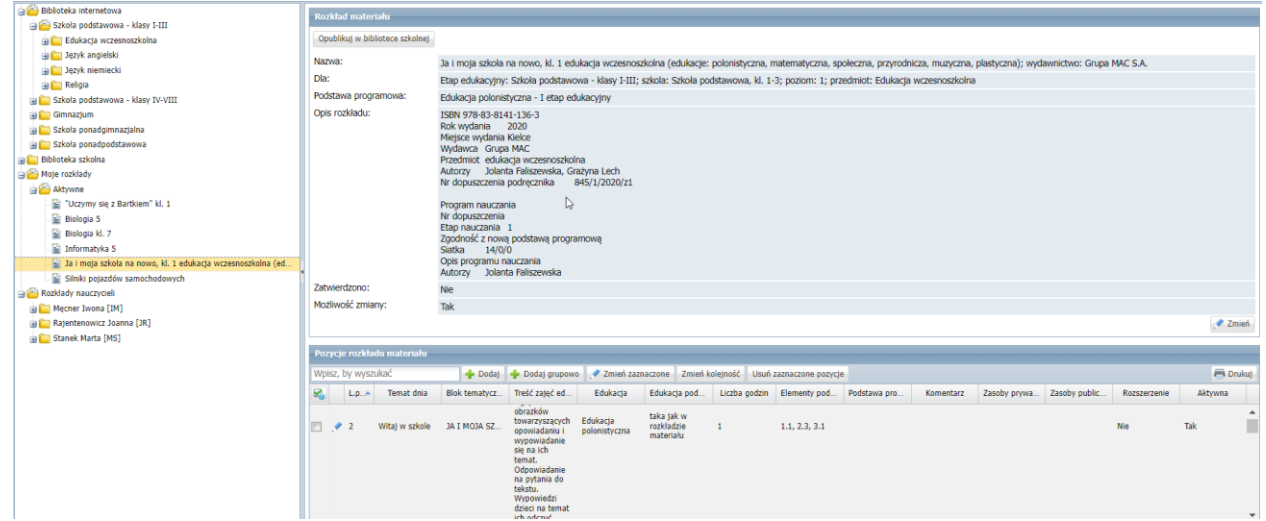

# <span id="page-13-0"></span>Pobieranie rozkładu materiału dla poszczególnej edukacji np. edukacji informatycznej

**Każdy rozkład materiału w bibliotece internetowej dla edukacji wczesnoszkolnej przypisany jest do przedmiotu edukacja wczesnoszkolna**, nawet jeśli dotyczy jednej konkretnej edukacji np. edukacji informatycznej.

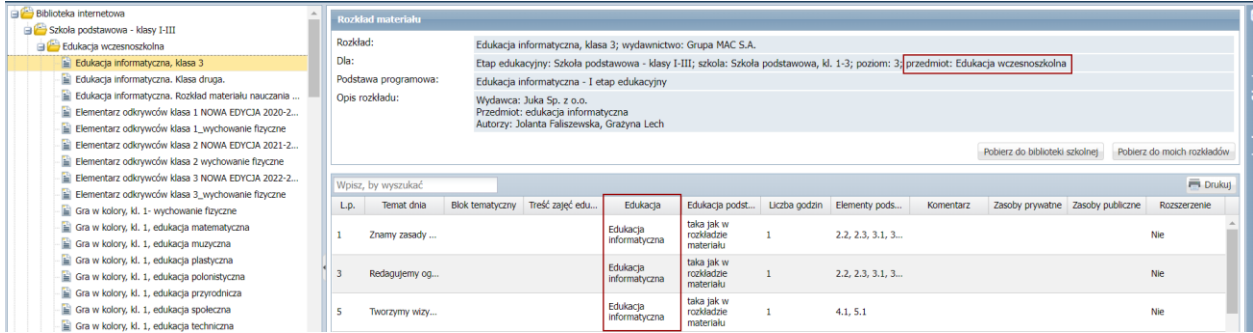

#### **Aby pobrać rozkład materiału do konkretnej edukacji:**

- 1. Wybierz rozkład materiału w którym ujęte są tematy dotyczące jednej edukacji.
- 2. Kliknij na przycisk **Pobierz do moich rozkładów**
- 3. W oknie przypisywania rozkładu do przedmiotu **wybierz przedmiot** z którego będą przeprowadzane zajęcia.

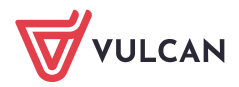

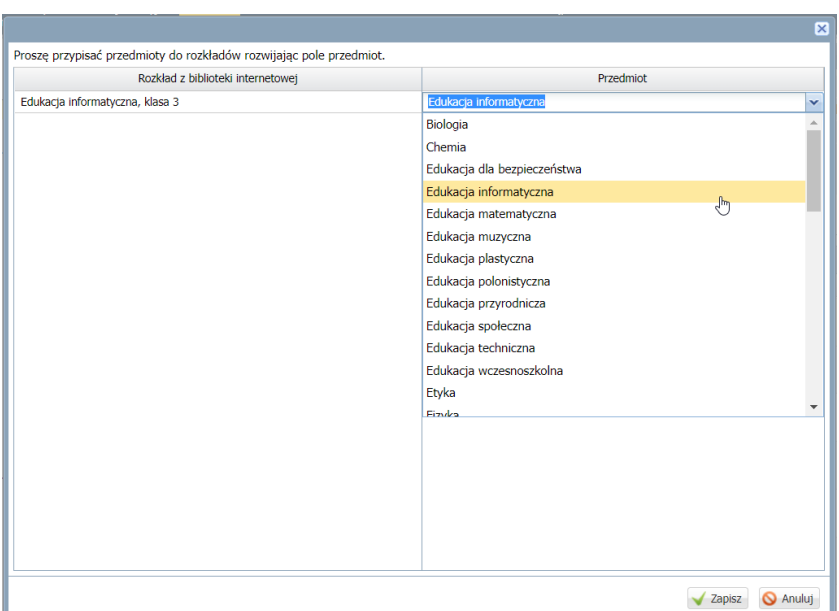

*Przypisywanie rozkładu do przedmiotu*

4. Kliknij **Zapisz**, a rozkład zostanie pobrany do Biblioteki **Moje rozkłady** > **Aktywne**.

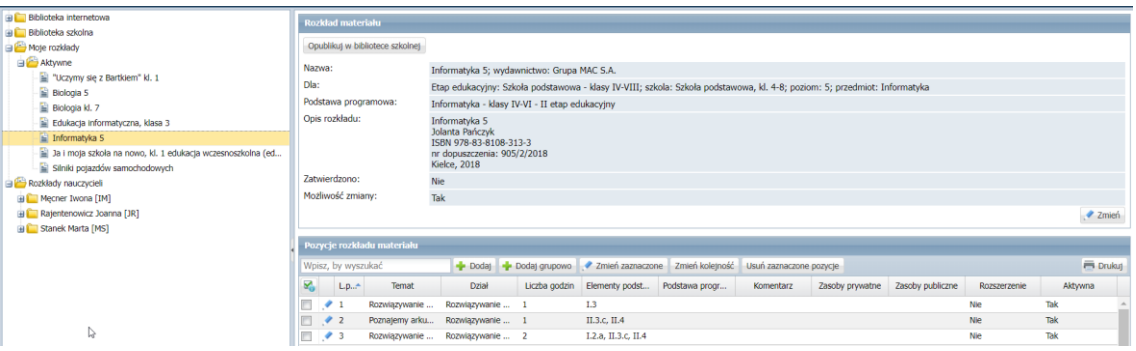

### <span id="page-14-0"></span>Pobieranie rozkładów materiału do nauki języków obcych

Rozkłady materiału z przedmiotów do nauki języka w klasach I-III znajdują się w osobnych folderach.

Nazwa folderu mówi o tym do jakiego przedmiotu dany rozkład został przypisany:

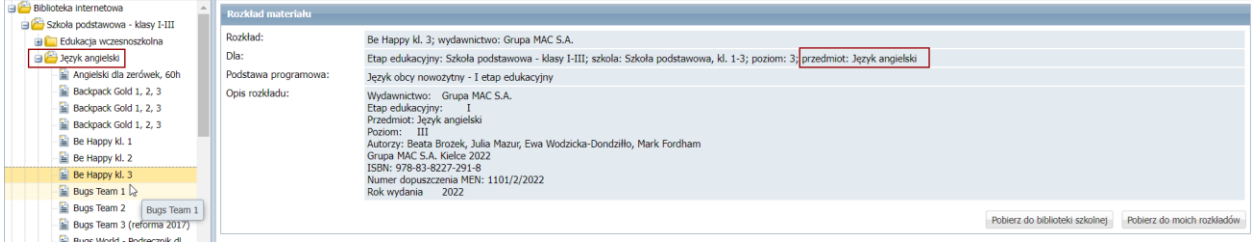

#### **Aby pobrać rozkład materiału do nauki języka obcego:**

1. Wybierz rozkład, który chcesz pobrać do swoich rozkładów.

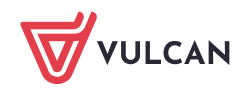

- 2. Kliknij na przycisk **Pobierz do moich rozkładów.**
- 3. W oknie przypisywania rozkładu do przedmiotu **wybierz przedmiot** z którego będą przeprowadzane zajęcia.

Systemowo dodanym przedmiotem dodanym do edukacji wczesnoszkolnej jest **Język obcy**.

Jeśli Administrator dziennika dodał przedmiot do *Słowników* np. język angielski 1-3 można wybrać go z listy rozwijanej. Wprowadzona w opisie rozkładu materiału informacja o podstawie programowej pozwoli na pobranie rozkładu materiału wraz z elementami podstawy programowej.

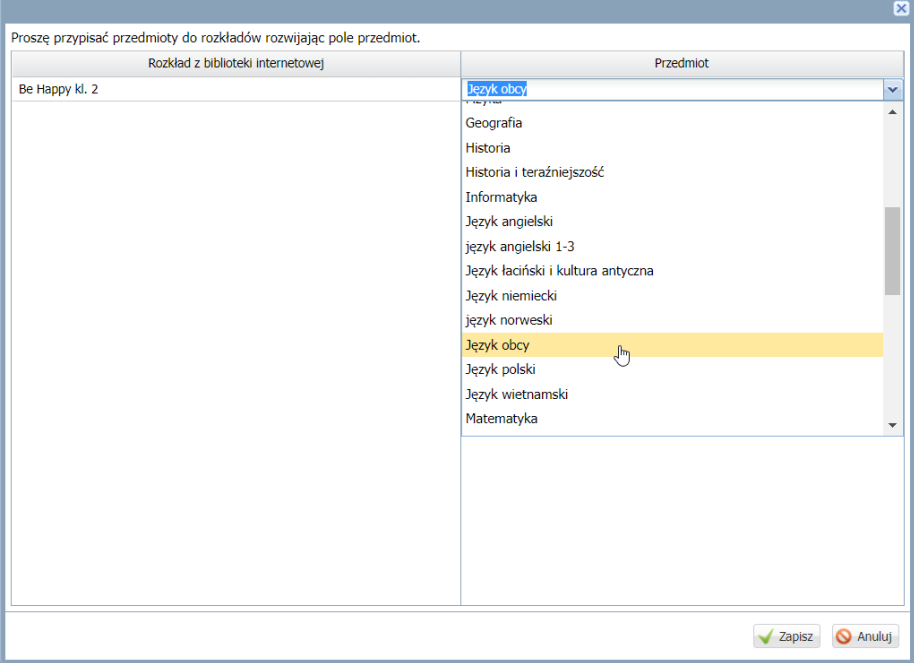

Przypisując rozkład materiału do **Przedmiotu**, przedmiot ten powinien być dodany do dziennika i ujęty w planie lekcji. W przeciwnym razie rozkład nie podpowie się podczas tworzenia lekcji.

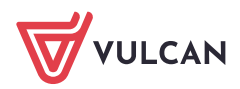